## **Anritsu**

# Using MATLAB Applications with MS269xA Signal Analyzer

MS2690A/MS2691A/MS2692A Signal Analyzer

## Outline

This document explains how to set up the MATLAB application software for communication with the MS269xA Signal Analyzer family. This is the first step in developing MATLAB applications for the MS269xA. The reader should have a basic knowledge of MATLAB and should be familiar with the MS269xA remote control (SCPI) interface.

- I. Introduction
- II. Communications Interface between MATLAB and MS269xA
- III. Communicating with MS269xA using Test & Measurement Tool
- IV. Transferring Files between MATLAB and MS269xA
- V. Importing IQ data to MATLAB

**The MATLAB programs in this reference material are only examples and are not guaranteed. Anritsu does not support these programs. They are offered to assist development only.**

## **I. Introduction**

MATLAB is a very powerful computational, analysis, and simulation tool used widely in universities and industry. It has many convenient functions and features, including SIMULINK, Communications Toolbox, Signal Processing Toolbox and Instrument Control Toolbox, that are very useful for testing and measurement (T&M). Developing MATLAB applications for T&M equipment like the MS269xA Signal Analyzer can help engineers verify their designs and greatly reduce test times when configuring and evaluating a test environment.

## **II. Communications Interface between MATLAB and MS269xA**

The first step in developing MATLAB applications for the MS269xA is getting MATLAB and the MS269xA to communicate. The following code shows an example of communicating with the MS269xA using MATLAB commands.

```
% example1: connecting to the MS269xA
% Create Interface Object 
% In this example the interface used is 
% VISA-TCP/IP by National Instruments
ipaddress = '192.168.221.3';
msInstr = visa('ni', ['TCPIP::' ipaddress '::INSTR']);
% Now we try to connect to the MS269xA
try
     fopen(msInstr);
     msgbox('Connecting to MS269xA successful');
catch
    errordlg('Cannot connect to MS269xA. Check connections and network settings');
     return;
end
% If successfully connecting to MS269xA,
% we can now send remote control commands (SCPI) 
% using the fprintf() command ...
```

```
fprintf(msInstr, '*IDN?');
% ...and receive responses using the fscanf() command
responsel = fscanf(mslnstr);response1 
% query() command can also be used and is 
% equivalent to the combined fprintf() and fscanf() commands
response2 = query(mslnstr, '*IDN?');response2
% fprintf(), fscanf() and query() are the basic commands 
% used to communicate with the MS269xA
% ...more lines of SCPI commands here...
% After we finished communicating with the MS269xA,
% It is necessary to close the connection used.
fclose(msInstr);
% additional clean up procedures
% deleting the interface object variable used 
% and removing it from the workspace
delete(msInstr)
clear msInstr
```
First, the interface object used for communications is created. In this example, the interface object is National Instruments' VISA-TCP/IP, which we recommend. Remember to install the VISA drivers beforehand. In this example, the VISA driver provided by National Instruments should already be installed. The syntax for creating interface objects using VISA is:

INTERFACE\_OBJ = ('*VENDOR*', '*RSRCNAME*')

*'VENDOR'* is the VISA vendor. (It is ni in this example, which stands for National Instruments). Other VISA vendors may be agilent (Agilent Technologies) or tek (Tektronix). The parameter *'RSRCNAME'* describes the interface being used. In this example, the TCP/IP interface is used and its corresponding syntax is:

TCPIP[board]::remote\_host[::lan\_device\_name]::INSTR

Parameters in square brackets [] may be omitted. The remote host parameter describes the Host name or IP address of the instrument. In this example, the MS269xA has the IP address 192.168.221.3. To check the IP address of the MS269xA, press the "**System Config**" button and then press the "**F1 (Interface Settings)**" soft key on the MS269xA front panel. The screen will display the current IP address.

Other interfaces, such as GPIB and USB, can be used with VISA. For more information about using VISA interface objects in MATLAB, input instrhelp visa at the MATLAB command window.

After creating the interface object, the connection is opened using the  $f$ open (INTERFACE OBJ) command where INTERFACE OBJ is the created interface object. When the connection is opened successfully, SCPI commands can be sent and responses received using the fprintf(INTERFACE OBJ, 'COMMAND') and fscanf(INTERFACE OBJ) commands. The query(INTERFACE OBJ, 'COMMAND') command can also be used and is equivalent to the combined fprintf and fscanf commands. When communications with the MS269xA are completed, the connection is closed using the folose (INTERFACE, OBJ) command.

## **III. Communicating with MS269xA using Test & Measurement Tool**

The Test & Measurement Tool of the Instrument Control Toolbox can also be used to communicate with the MS269xA. To start, input  $t_{\text{mtool}}$  at the MATLAB command window to open the Test & Measurement Tool window. Using this tool, create an interface object as in the previous example using MATLAB commands. To communicate with the MS269xA, first create an interface object by right clicking "Interface Object" at the left

side of the Test & Measurement Tool pane and select "Create New Interface Object". Next, set the interface object parameters to the appropriate values matching the MS269xA to connect. After creating the interface object, the instrument can be connected to start sending and receiving commands. The following figures show how to create an interface object using the Test & Measurement Tool of the Instrument Control Toolbox.

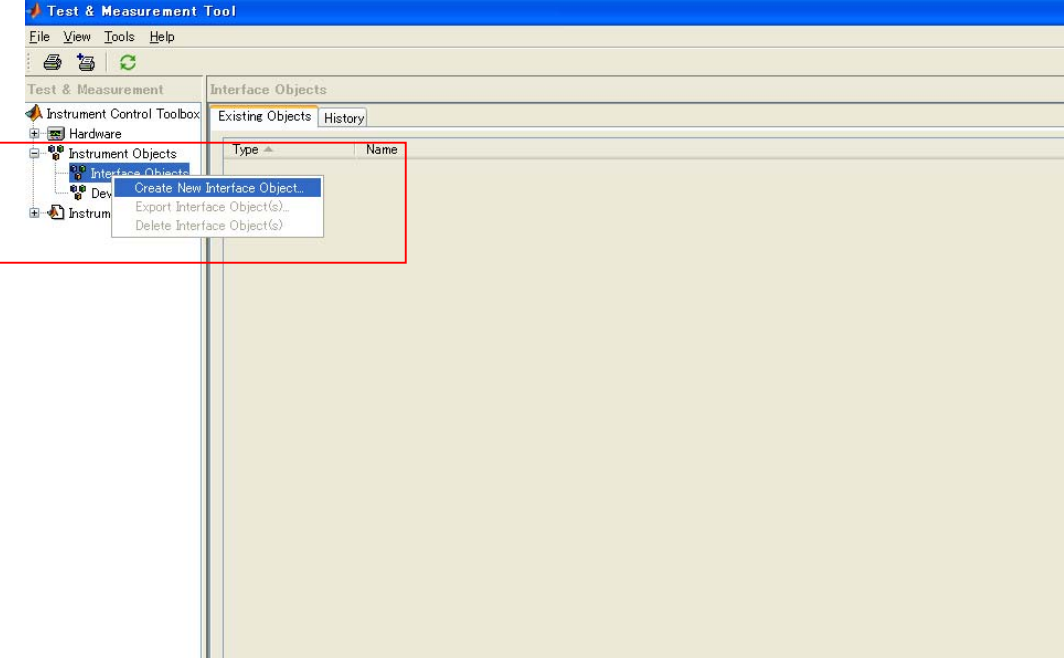

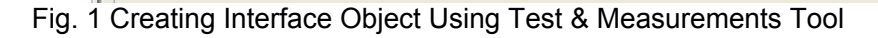

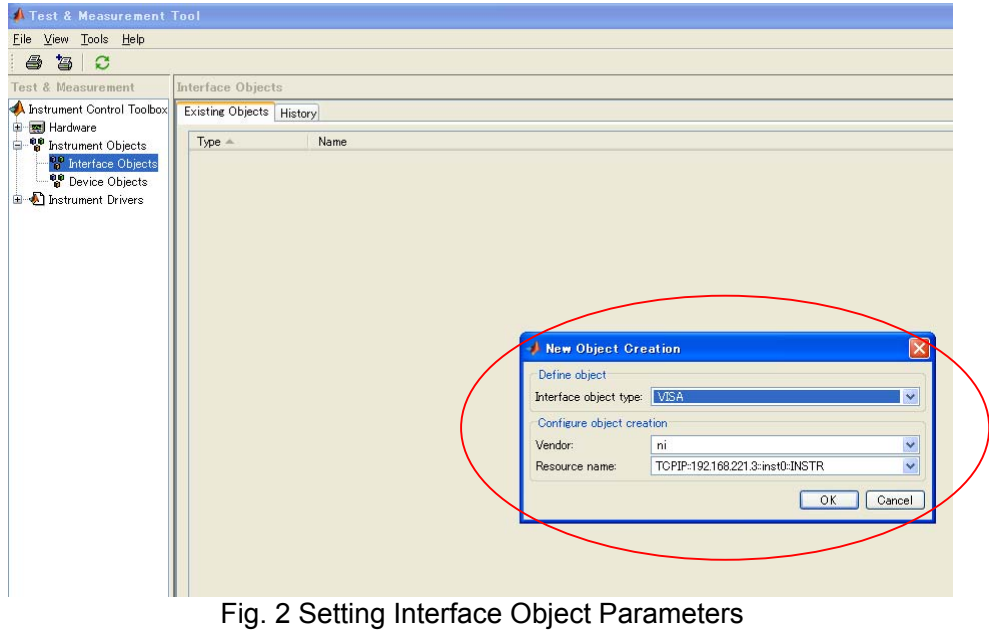

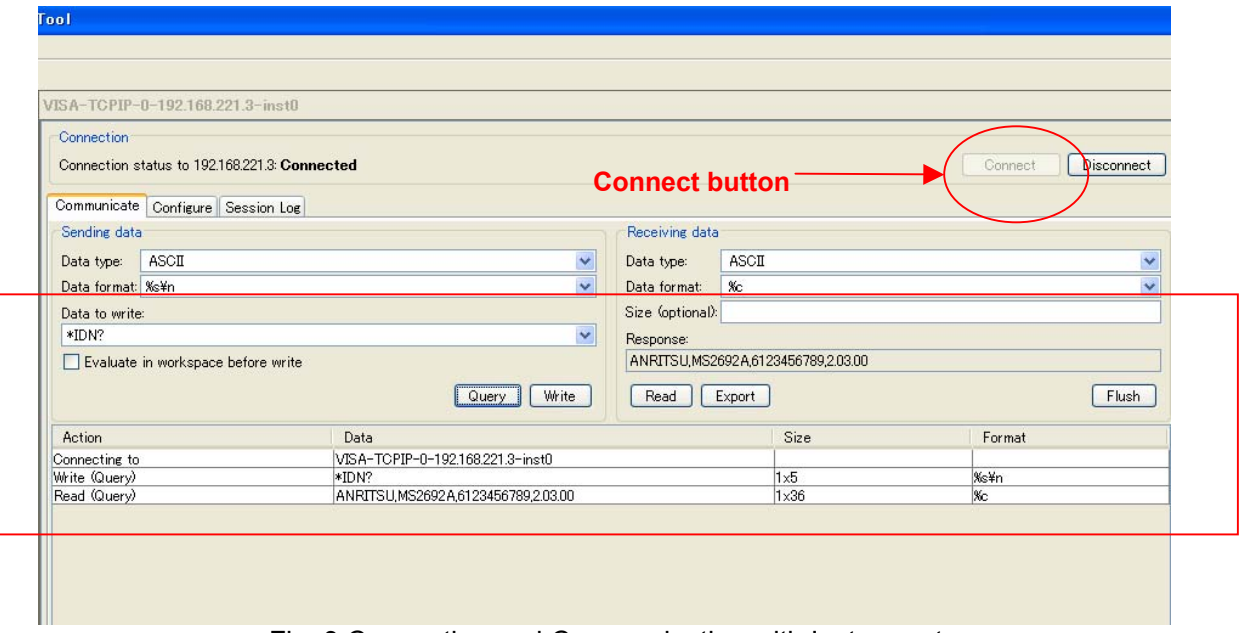

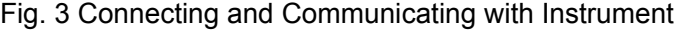

## **IV. Transferring Files between MATLAB and MS269xA**

When connected to the MS269xA over a LAN, file transfers are straightforward when the copy source and copy destination folders are shared on the network. The file transfer command is copyfile ('source', 'destination'). For example, the following code copies the file named **IQ\_Tx.wvd** in the current directory of MATLAB to a shared folder named **Convert\_IQproducer** on the MS269xA with IP address 192.168.221.3.

```
% This copies a file (IQ_Tx.wvd) from the current 
% MATLAB directory to an MS269xA network shared 
% directory named Convert IQproducer
ipaddress = '192.168.221.3';
copyfile('IQ_Tx.wvd', ['\\' ipaddress '\Convert_IQproducer']);
```
Note that the folder **Convert\_IQproducer** on the MS269xA must be shared on the network. The example below copies the file named **IQ\_digitized.xml** in the MS269xA folder named **Signal Analyzer** shared on the network to the current MATLAB directory.

```
% This copies a file (IQ_digitized.xml) from the MS269xA 
% network shared directory named Signal Analyzer
% to the current MATLAB directory
ipaddress = '192.168.221.3';
copyfile(['\\' ipaddress '\Signal Analyzer\IQ digitized.xml'] , './');
```
As in the first example, the folder named **Signal Analyzer** on the MS269xA must be shared on the network. In addition, the firewall settings for the remote PC (running MATLAB) and MS269xA must be off. (*NOTE:* The MS269xA default firewall setting is Off.)

For more information about using the  $\text{copyfile}$  command, input help  $\text{copyfile}$  at the MATLAB command window.

## **V. Importing IQ data to MATLAB**

## MS269xA Digitize Function

The MS269xA Digitize function captures waveforms and stores them as IQ data. It is very useful for further data analysis using commercial tools like MATLAB. The following code shows how to execute the MS269xA Digitize function using MATLAB commands.

```
% example2: shows how to execute the 
% MS269xA digitize function using MATLAB 
% Create interface object
ipaddress = '192.168.221.3';
msInstr = visa('ni', ['TCPIP::' ipaddress '::INSTR']);
% Connect to MS269xA
try
     fopen(msInstr);
     msgbox('Connecting to MS269xA successful');
catch
    errordlg('Cannot connect to MS269xA. Check connections and network settings');
     return;
end
% Sets the controlled application to the Signal Analyzer
fprintf(msInstr, 'INST SIGANA');
% Sets the Trigger source.
% In this example the Trigger source is set to the
% Signal Generator (SG) option of the MS269xA. 
% This trigger source is only valid 
% when the SG option is installed.
fprintf(msInstr, 'TRIG:SOUR SG');
% Sets the Center frequency and span
fprintf(msInstr, 'FREQ:CENT 1GHZ');
fprintf(msInstr, 'FREQ:SPAN 10MHZ');
% Sets the analysis start time
fprintf(msInstr, 'CALC:ATIM:STAR 0S');
% Sets the length of analysis time
fprintf(msInstr, 'CALC:ATIM:LENG 10MS');
% Sets the Signal Analyzer trace display 
fprintf(msInstr, 'TRAC:MODE SPEC');
% Initiate single measurement
fprintf(msInstr, 'INIT:MODE:SING');
pause(3);
% Specify the Digitized output filename 
dgznme = 'IQ_digitize';
% Execute digitize function and 
% save digitized data to MS269xA`s D: drive
fprintf(msInstr, ['MMEM:STOR:IQD "' dgznme '", D']);
% close connection
fclose(msInstr);
```
In this example, the signal sent from the MS269xA Signal Generator option is captured using the Digitize function. Before executing the Digitize function, the signal analysis parameters, such as trigger, carrier frequency, frequency span, analysis time, etc., are set. Other parameters like output sampling rate may be varied as well. In this example, the sampling rate of the IQ data output to the file is set automatically to twice the frequency span (2 x 10 MHz = 20 MHz). After successfully completing digitizing, the XML and DGZ files are saved to the specified system drive. (In this example, **IQ\_digitize.xml** and **IQ\_digitize.dgz** are saved to drive D: of the MS269xA.)

## Extracting IQ Data using MATLAB

To use the IQ data of the DGZ file, it must be extracted using MATLAB functions. The contents of the XML and DGZ files are shown in the following figure.

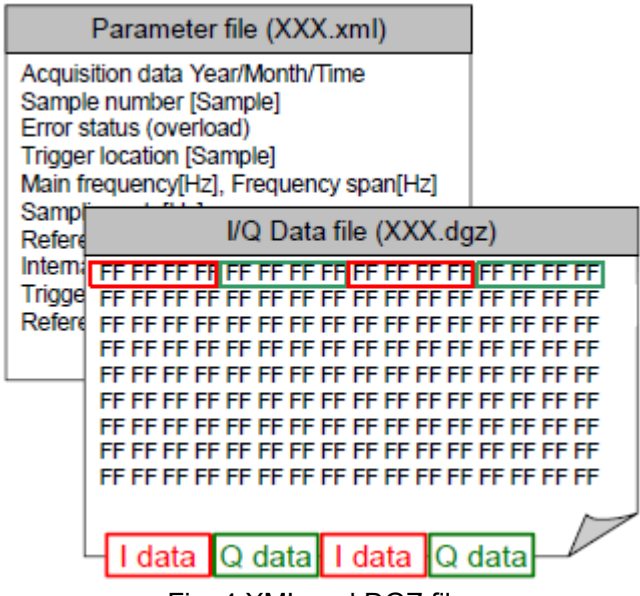

Fig. 4 XML and DGZ files

The first step in extracting the IQ data from the DGZ file is to copy the XML and DGZ files from the MS269xA to the MATLAB current directory using the copyfile command of the file transfer function described above.

After transferring the XML and DGZ files, the next step is to extract the trigger information in the XML file. This information is required to extract the required IQ data values from the DGZ file

*(NOTE*: At digitizing with the MS269xA trace display set to Spectrum, redundant samples are added before and after the section of the waveform saved for calculation of FFT process. When capturing 10 ms of a signal at a sampling rate of 20 MHz, the number of samples saved in the DGZ file is 200,000 + $\alpha$ , and is not exactly 200,000. Consequently, the position of the required signal must be specified using the trigger information.)

The following code shows how to extract the trigger position from the XML file.

```
% example3: parses the XML file named IQ_digitized.xml 
% located on the current MATLAB directory to extract
% the Trigger point information 
dqznme = 'IQ digitize';root = xmlread([''^{d}dqznme'',xml'']);
root chld = root.getChildNodes;
siganaproj = root chld.item(1);
siganaproj chld = siganaproj.getChildNodes;
params = siganaproj chld.item(3);
params chld = params.getChildNodes;
Trig pos = params chld.item(13);
Trig pos value = Trig pos.getAttribute('Value');
trigger = str2double(Trig pos value);
trigger = trigger + 1;
```
After executing the above commands, the trigger position is described in the trigger variable, which can then be used to extract the required IQ data from the DGZ file easily as shown below.

```
% example3 continued...
% Reads the I and Q data from the DGZ file
% using the triggering information obtained
% and saves them as the variables I data and Q data
fid = fopen(['' dgznme '.dgz'], 'r^{T});
data = \text{fred}(\text{fid}, \text{'float} \rightarrow \text{float'});I captured = data(1:2:end);
Q captured = data(2:2:end);
% this example extracts 200,000 IQ sample points
I data = I captured(trigger:trigger+199999);
Q data = Q captured(trigger:trigger+199999);
fclose(fid);
```
Executing the above code saves the IQ data to the MATLAB workspace.

#### **Anritsu Corporation**

5-1-1 Onna, Atsugi-shi, Kanagawa, 243-8555 Japan Phone: +81-46-223-1111 Fax: +81-46-296-1264

#### • **U.S.A.**

**Anritsu Company** 1155 East Collins Blvd., Suite 100, Richardson, TX 75081, U.S.A. Toll Free: 1-800-267-4878 Phone: +1-972-644-1777 Fax: +1-972-671-1877

• **Canada Anritsu Electronics Ltd.** 700 Silver Seven Road, Suite 120, Kanata, Ontario K2V 1C3, Canada Phone: +1-613-591-2003 Fax: +1-613-591-1006

• **Brazil Anritsu Eletrônica Ltda.** Praca Amadeu Amaral, 27 - 1 Andar 01327-010-Paraiso-São Paulo-Brazil Phone: +55-11-3283-2511 Fax: +55-11-3288-6940

• **Mexico Anritsu Company, S.A. de C.V.**<br>Av. Ejército Nacional No. 579 Piso 9, Col. Granada<br>11520 México, D.F., México Phone: +52-55-1101-2370 Fax: +52-55-5254-3147

#### • **U.K.**

**Anritsu EMEA Ltd.** 200 Capability Green, Luton, Bedfordshire, LU1 3LU, U.K. Phone: +44-1582-433200 Fax: +44-1582-731303

#### • **France**

**Anritsu S.A.** 16/18 avenue du Québec-SILIC 720 91961 COURTABOEUF CEDEX, France Phone: +33-1-60-92-15-50 Fax: +33-1-64-46-10-65

#### • **Germany**

**Anritsu GmbH** Nemetschek Haus, Konrad-Zuse-Platz 1 81829 München, Germany Phone: +49-89-442308-0 Fax: +49-89-442308-55

## • **Italy**

**Anritsu S.p.A.** Via Elio Vittorini 129, 00144 Roma, Italy Phone: +39-6-509-9711 Fax: +39-6-502-2425

• **Sweden Anritsu AB** Borgafjordsgatan 13, 164 40 KISTA, Sweden Phone: +46-8-534-707-00 Fax: +46-8-534-707-30

#### • **Finland Anritsu AB**

Teknobulevardi 3-5, FI-01530 VANTAA, Finland Phone: +358-20-741-8100 Fax: +358-20-741-8111

## • **Denmark**

**Anritsu A/S**<br>Kirkebjerg Allé 90, DK-2605 Brøndby, Denmark<br>Phone: +45-72112200 Fax: +45-72112210

• **Spain**

## **Anritsu EMEA Ltd. Oficina de Representación en España**

Edificio Veganova Avda de la Vega, n˚ 1 (edf 8, pl 1, of 8) 28108 ALCOBENDAS - Madrid, Spain Phone: +34-914905761 Fax: +34-914905762

#### • **Russia Anritsu EMEA Ltd. Representation Office in Russia**

Tverskaya str. 16/2, bld. 1, 7th floor. Russia, 125009, Moscow Phone: +7-495-363-1694 Fax: +7-495-935-8962

### • **United Arab Emirates Anritsu EMEA Ltd.**

**Dubai Liaison Office** P O Box 500413 - Dubai Internet City Al Thuraya Building, Tower 1, Suit 701, 7th Floor Dubai, United Arab Emirates Phone: +971-4-3670352 Fax: +971-4-3688460

#### Specifications are subject to change without notice.

#### • **Singapore Anritsu Pte. Ltd.** 60 Alexandra Terrace, #02-08, The Comtech (Lobby A) Singapore 118502 Phone: +65-6282-2400 Fax: +65-6282-2533

• **India Anritsu Pte. Ltd. India Branch Office**

Unit No. S-3, Second Floor, Esteem Red Cross Bhavan, No. 26, Race Course Road, Bangalore 560 001, India Phone: +91-80-32944707 Fax: +91-80-22356648

### • **P.R. China (Hong Kong)**

**Anritsu Company Ltd.** Units 4 & 5, 28th Floor, Greenfield Tower, Concordia Plaza, No. 1 Science Museum Road, Tsim Sha Tsui East, Kowloon, Hong Kong Phone: +852-2301-4980 Fax: +852-2301-3545

## • **P.R. China (Beijing)**

## **Anritsu Company Ltd.**

**Beijing Representative Office** Room 1515, Beijing Fortune Building, No. 5, Dong-San-Huan Bei Road, Chao-Yang District, Beijing 10004, P.R. China Phone: +86-10-6590-9230 Fax: +86-10-6590-9235

• **Korea**

**Anritsu Corporation, Ltd.** 8F Hyunjuk Building, 832-41, Yeoksam Dong, Kangnam-ku, Seoul, 135-080, Korea Phone: +82-2-553-6603 Fax: +82-2-553-6604

### • **Australia**

**Anritsu Pty. Ltd.** Unit 21/270 Ferntree Gully Road, Notting Hill, Victoria 3168, Australia Phone: +61-3-9558-8177 Fax: +61-3-9558-8255

#### • **Taiwan**

**Anritsu Company Inc.** 7F, No. 316, Sec. 1, Neihu Rd., Taipei 114, Taiwan Phone: +886-2-8751-1816 Fax: +886-2-8751-1817

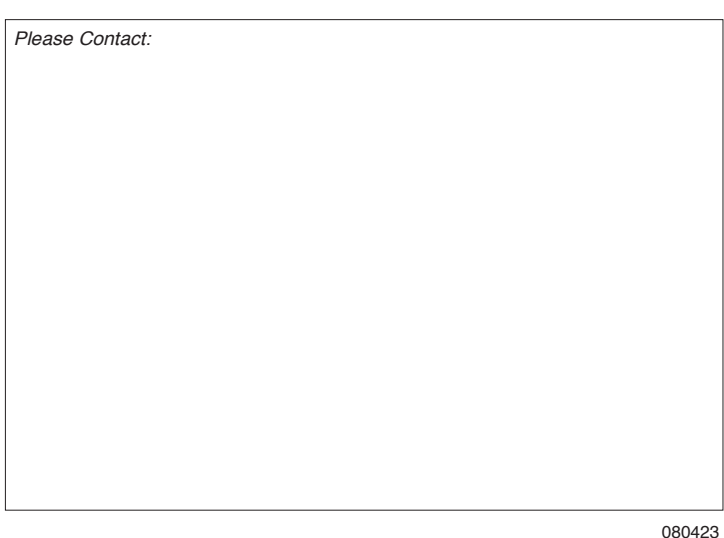